## How to export Data from the NVR

The following steps are a basic guide to retrieving data from the NVR and transferring it to a portable memory device i.e. a Memory Stick.

- 1. Insert a Memory Stick into the front of the NVR
- 2. Using the CCTV System Mouse, right click anywhere on the screen
- 3. Select Playback
- 4. Choose a Camera from the top LHS of the screen to playback
- 5. Choose the date you require to playback
- 6. When the desired data is being played, simply click on the Scissors icon (snip), the icon will turn red
- 7. Once the incident has passed, simply click on the Save Disc icon to the right of the Scissors (snip) icon
- 8. The transfer icon will appear offering you 2 options, with or without player software. Select include Player software.
- 9. The export dialog box will appear. Ensure the media box shows the Memory Stick. Next click on Export
- 10. Once complete a Tick icon will appear in the middle of the screen
- 11. Go back to Live view by clicking the Camera icon to the top LHS of the screen

Your Data has now been copied to the Memory Stick you inserted.

## How to playback Data exported from the NVR

- 1. Insert the Memory Stick into a Windows PC
- 2. Explore the Memory Stick
- 3. Open the Player Software that is upon the Memory Stick
- 4. Within the Player Software, click open on the top LHS
- 5. Double click on the Video File that you wish to playback

Your exported Video Clip will now play back.

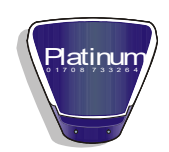

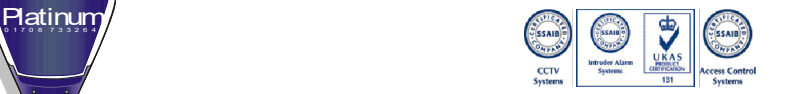